# QGIS基礎操作

安裝、檔案匯入與地圖輸出

製作:劉玫宜

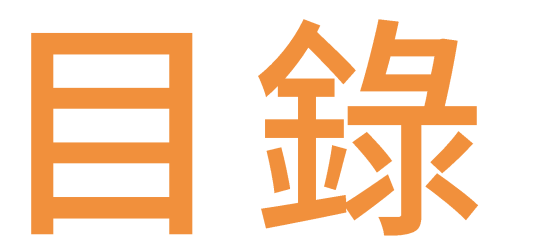

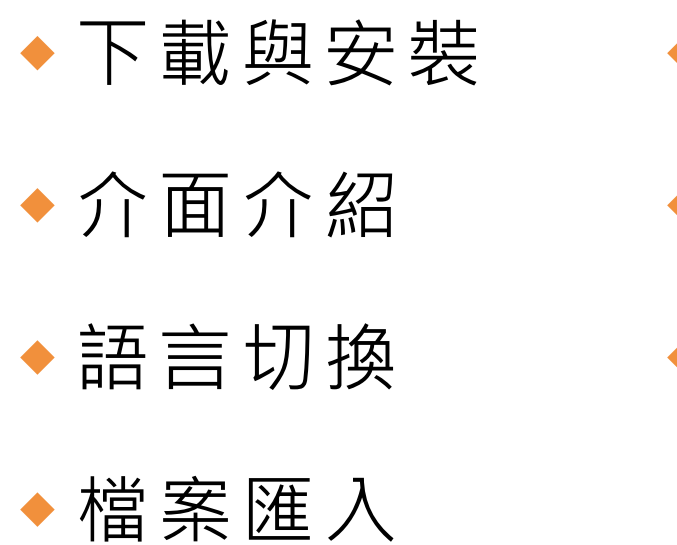

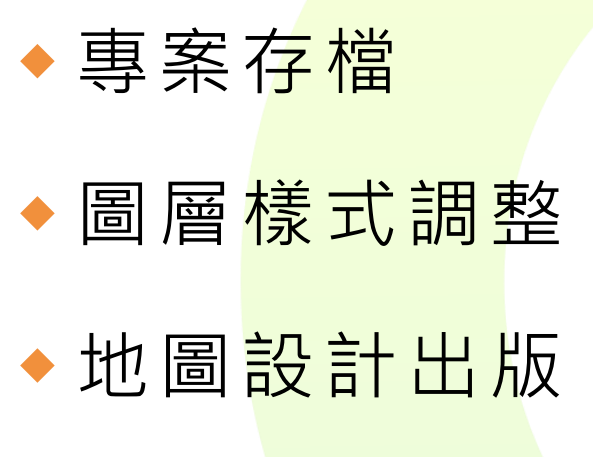

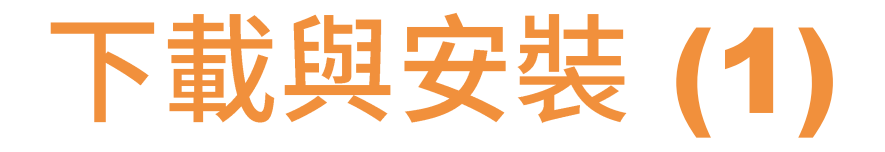

# **QGIS 3.16 版本下載連結**

- **設** 1. 筆記型電腦或桌上型電腦皆可
- **備 需** 2. 作業系統:Window/ macOS (若是windows系統,建議使用win10)
- **求** 3. 電腦暫存記憶體(RAM):建議8GB以上
- Windows 10 : https://download.osgeo.org/qgis/win64/QGIS-OSGeo4W-3.16.16-1-Setup-x86 64.exe
	- MacOS: <https://www.kyngchaos.com/files/software/qgis/QGIS-macOS-3.16.1-1.dmg>

# **QGIS 2.18 版本下載連結** (若電腦為Win10以前的作業系統建議使用)

- Win: http://download.osgeo.org/qgis/win64/QGIS-OSGeo4W-2.18.26-1-Setup-x86 64.exe
- MacOS: <https://www.kyngchaos.com/files/software/qgis/QGIS-OSX-2.18.28-1.dmg>

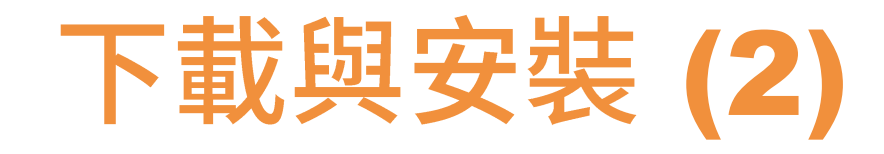

# 1.打開下載完成的安裝檔(.msi), 依序按下一步(Next)

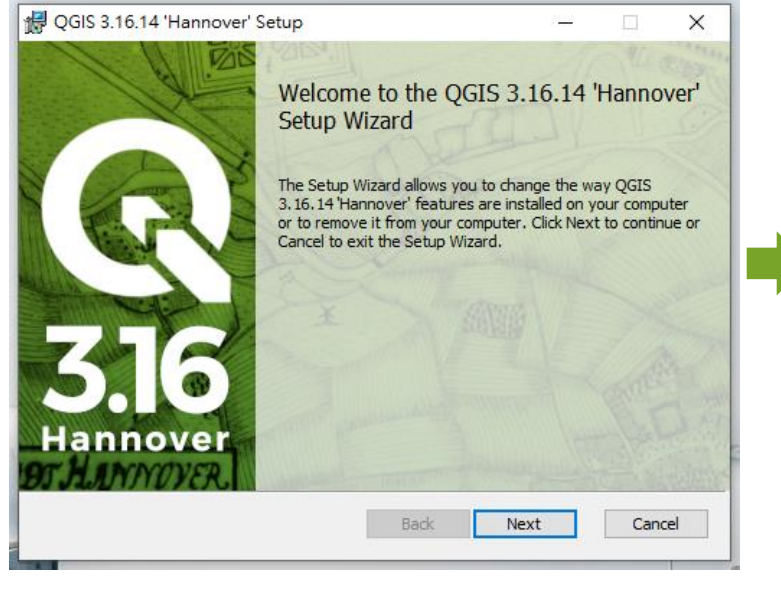

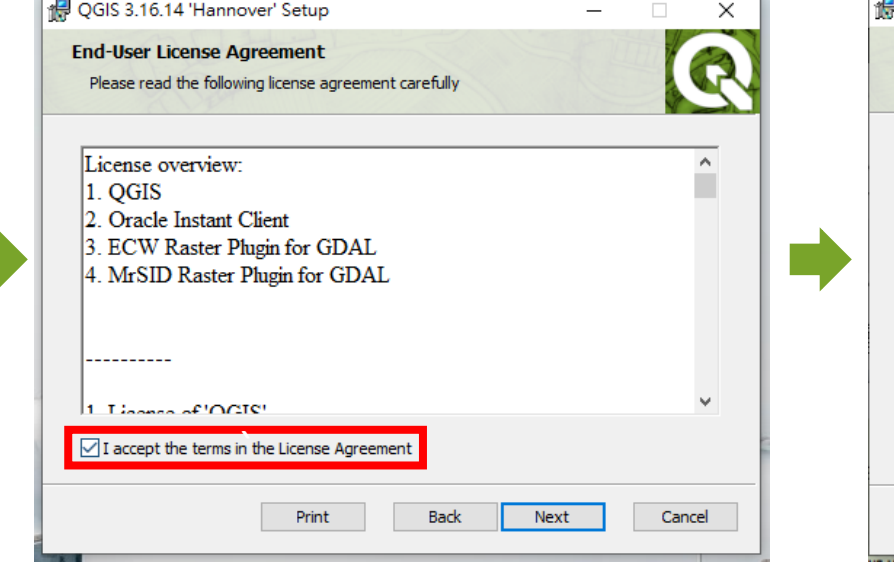

# 2.勾選同意 3.確認安裝路徑(建議使用預設)

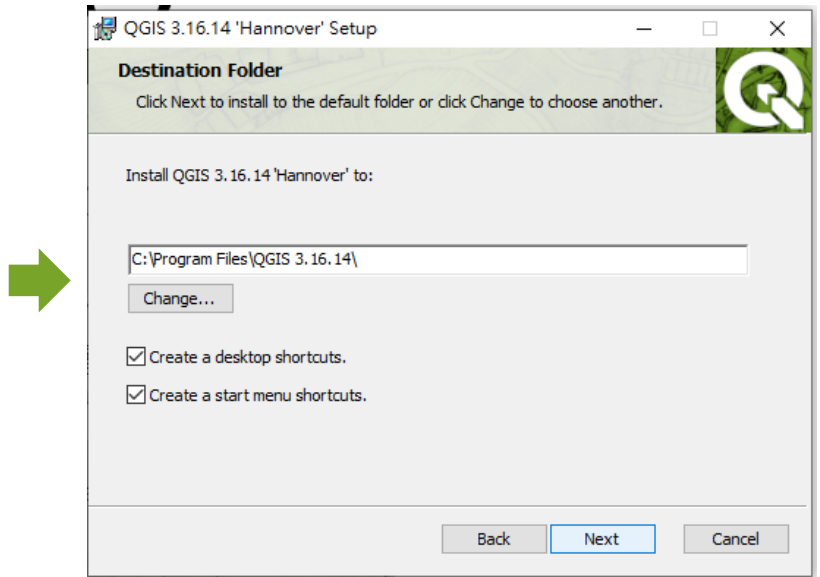

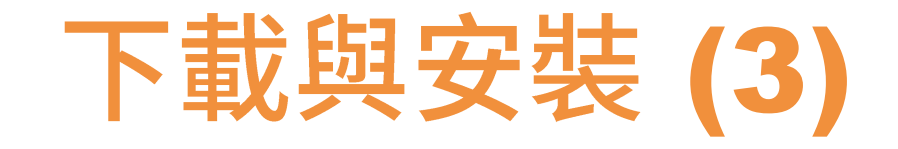

**T**Install

#### 4.選擇安裝(install) (系統跳出選項時,請選擇「是」) QGIS 3.16.14 'Hannover' Setup  $\overline{\phantom{m}}$  $\Box$  $\times$

Ready to install QGIS 3.16.14 'Hannover'

Click Install to begin the installation. Click Back to review or change any of your installation settings. Click Cancel to exit the wizard.

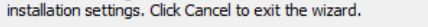

Back

 $\bigodot$ 

Cancel

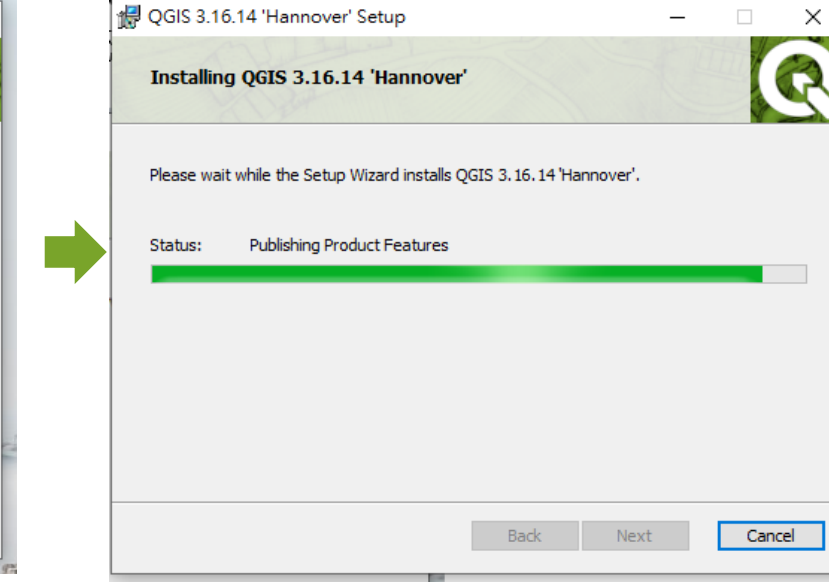

## 5.安裝過程 6.安裝完成

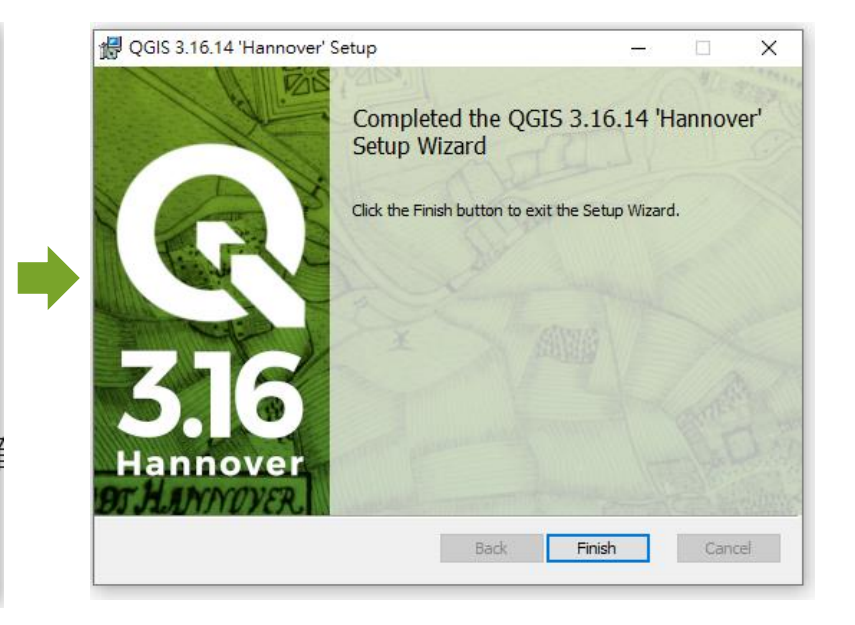

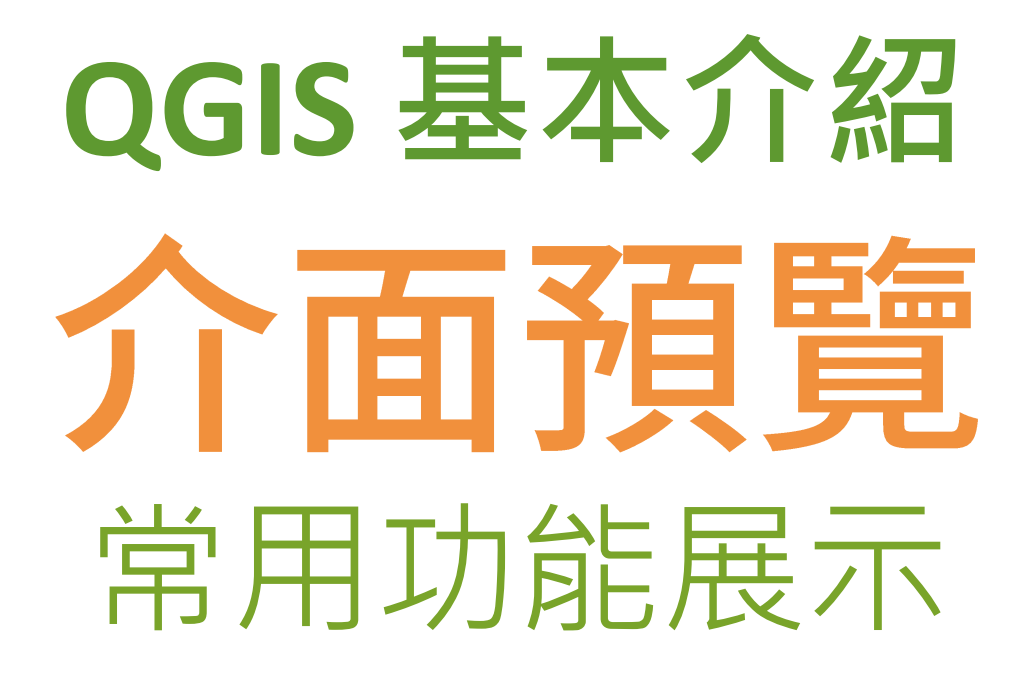

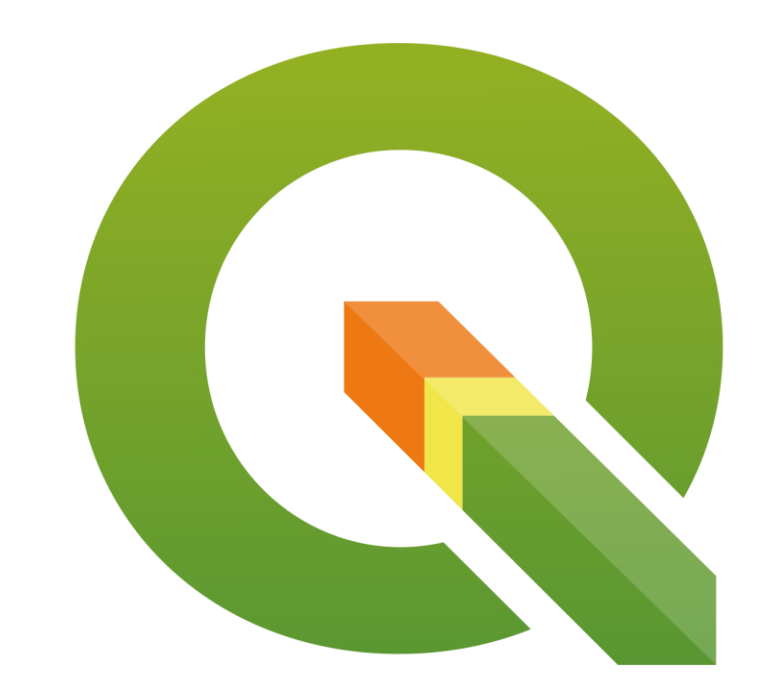

# 介面介紹(1)

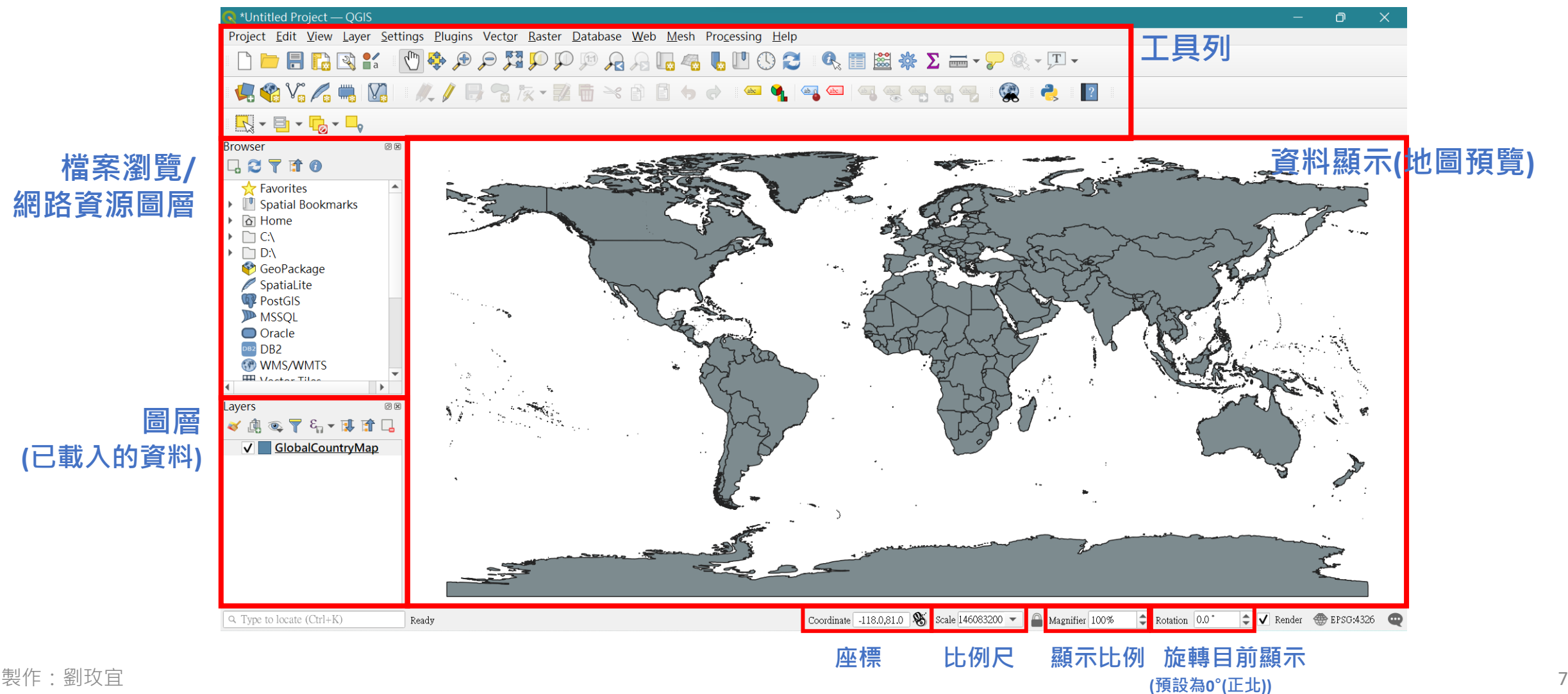

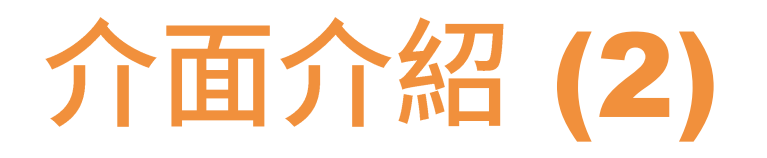

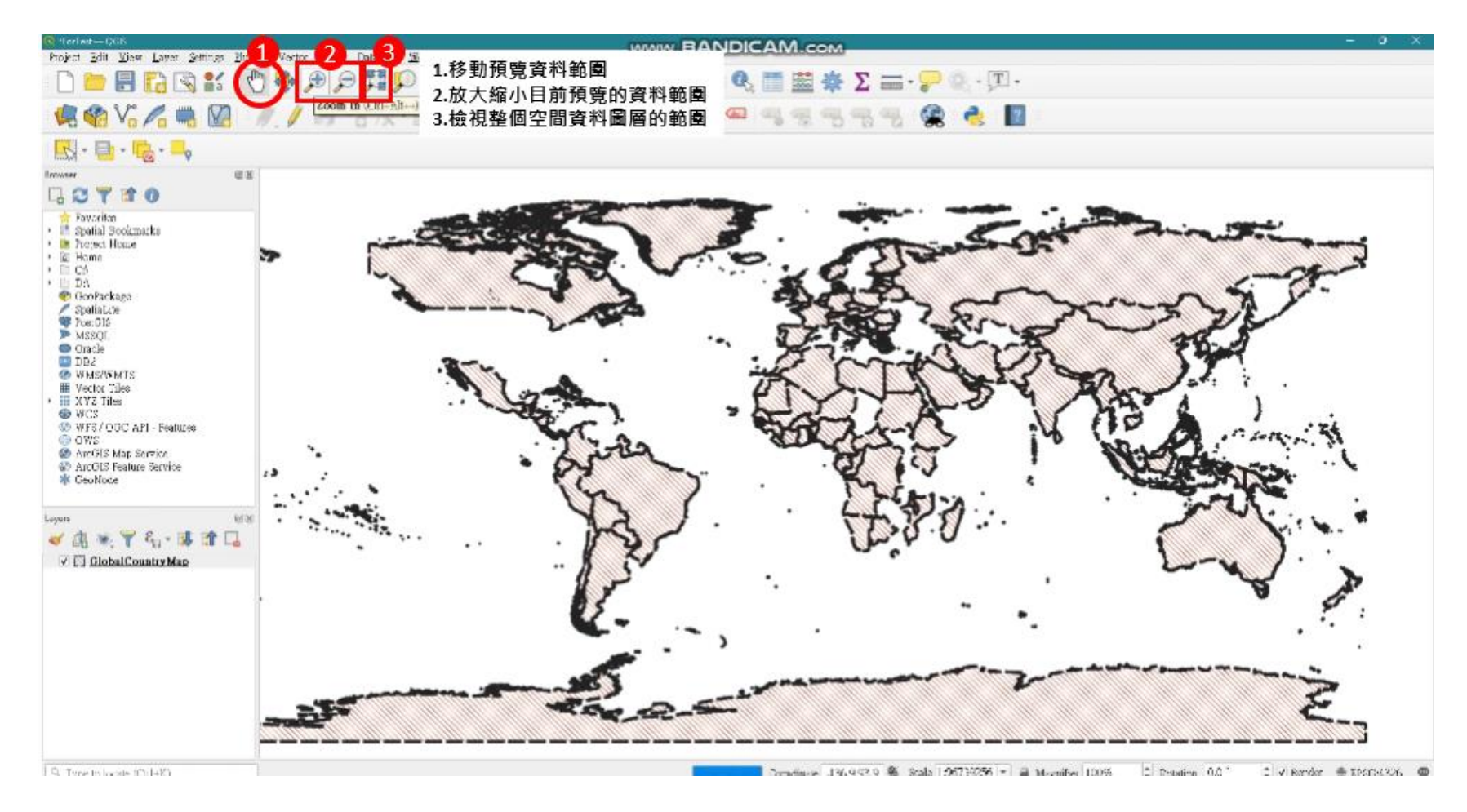

操作影片 <https://youtu.be/4i43seTgjX0>

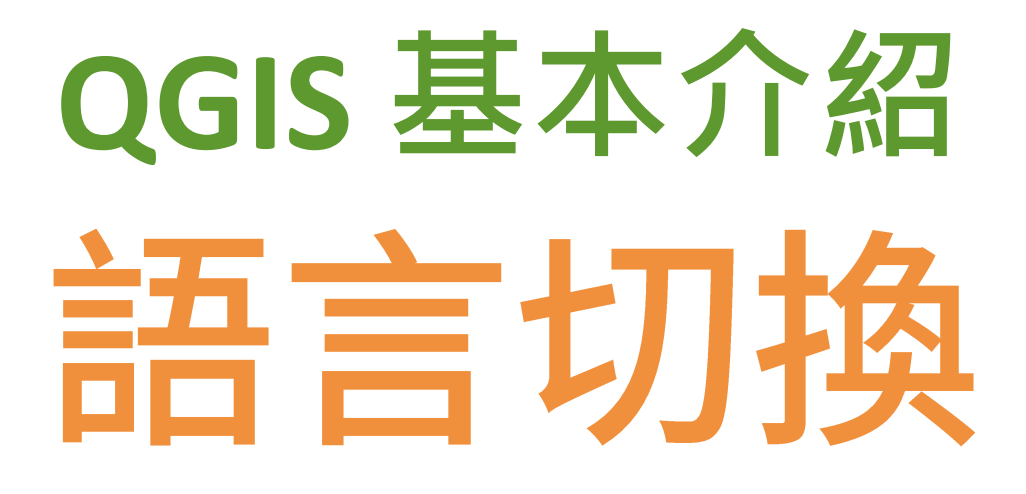

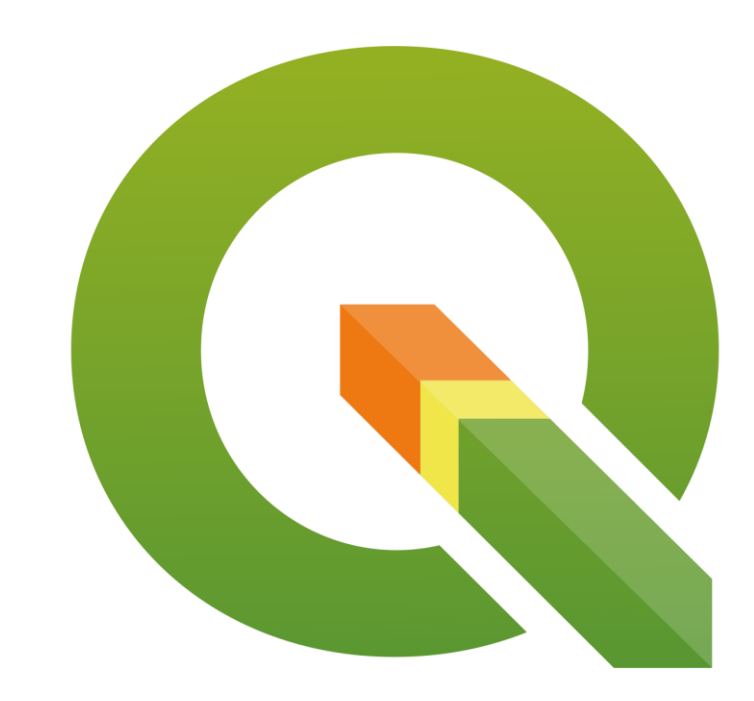

### 註:本文教學介面會以英文為主,但相關功能仍會附上中文翻譯,請以個人習慣為主即可。

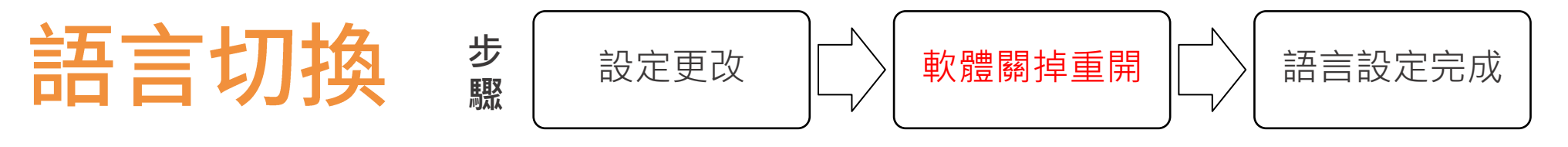

## 設定路徑:Settings→Options→General

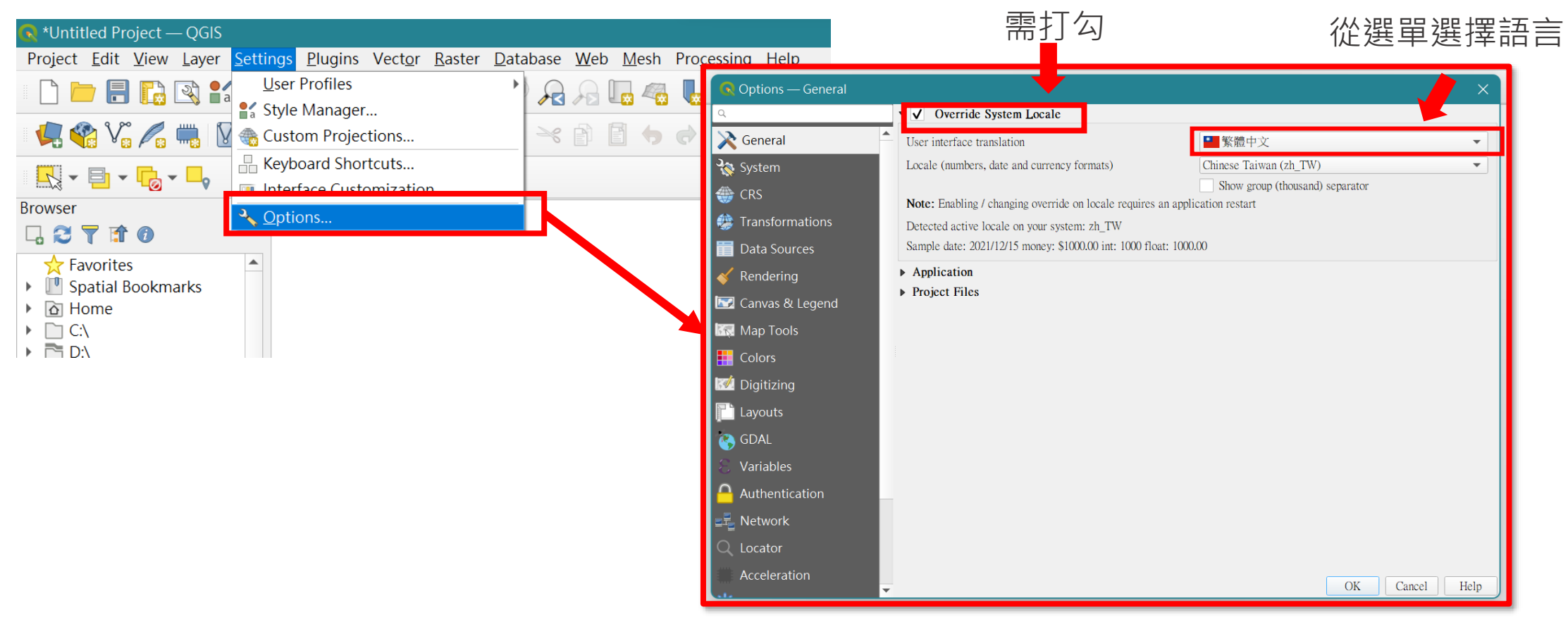

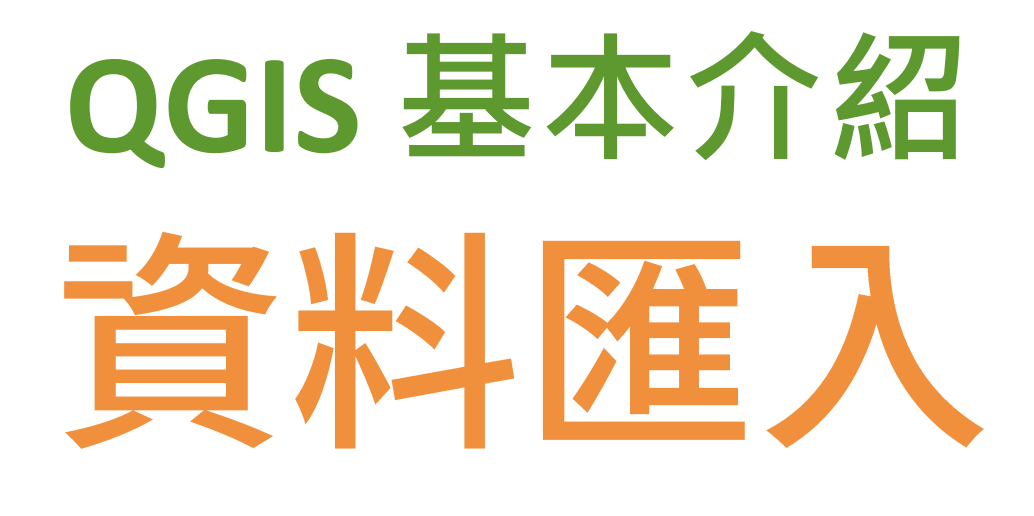

兩種載入資料的功能展示

- 資料匯入:<https://youtu.be/2FoqltorwHI>
- 圖層投影座標設定操作影片:<https://youtu.be/Nb2VvLk8pEI>

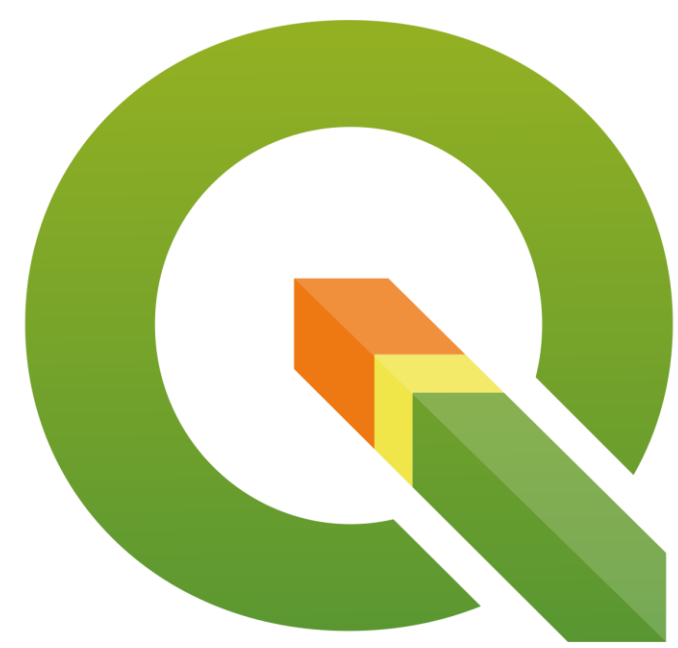

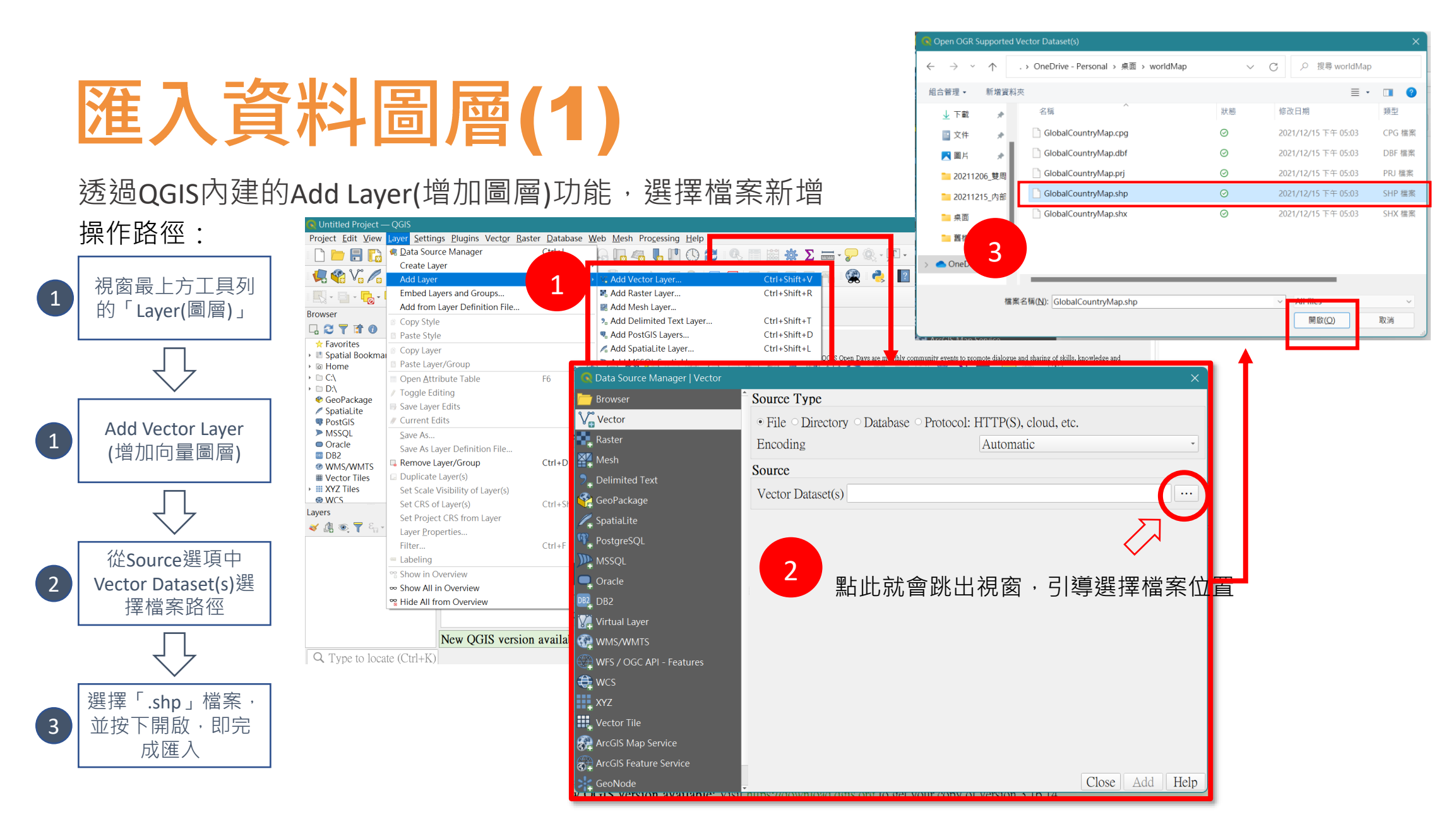

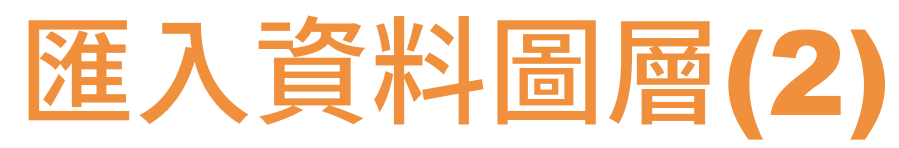

# 也可以直接同時打開QGIS跟data所在的資料夾,直接拖曳匯入資料

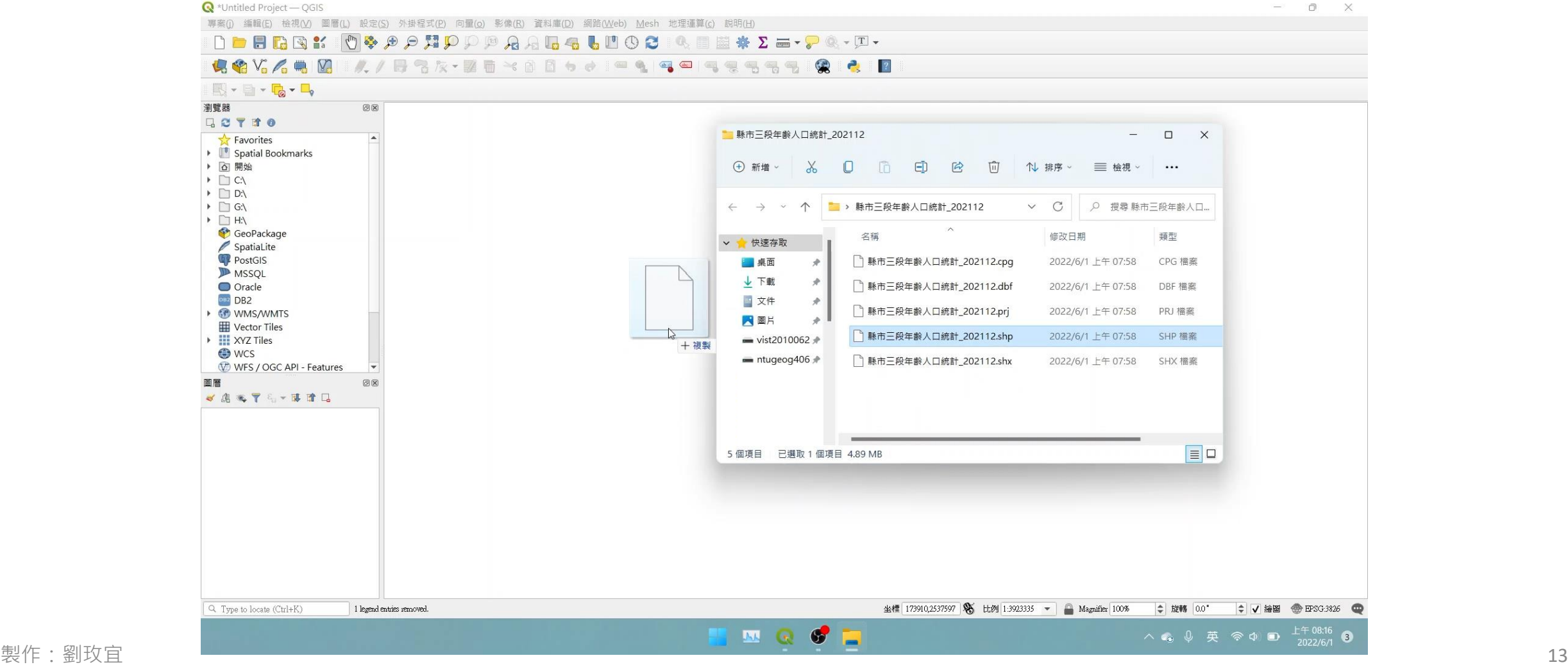

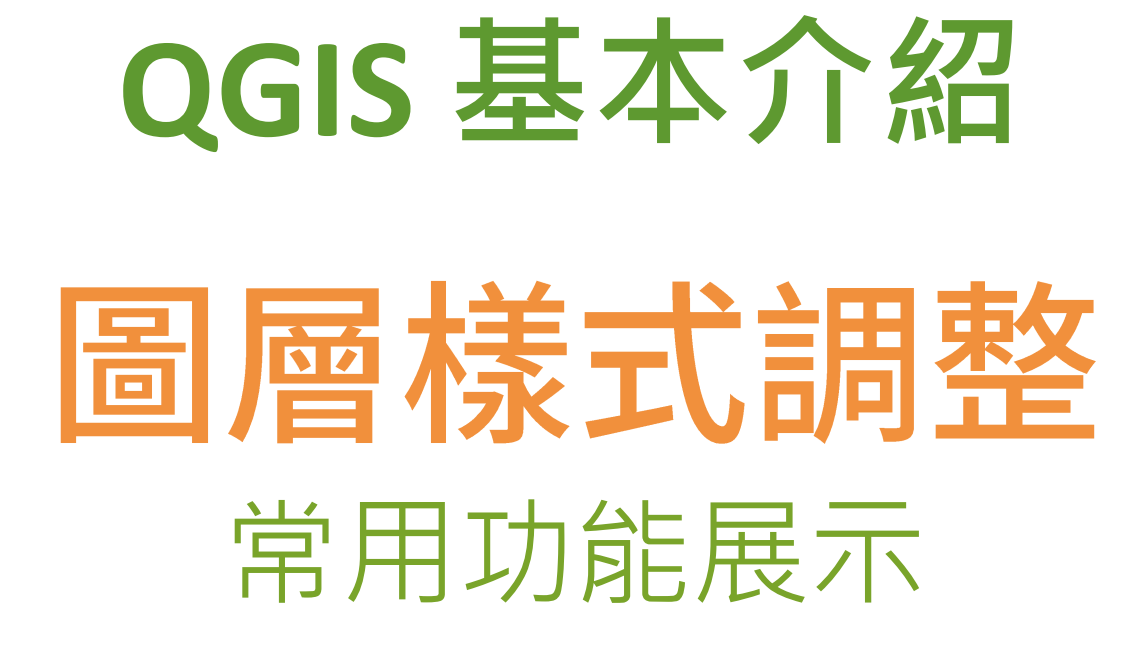

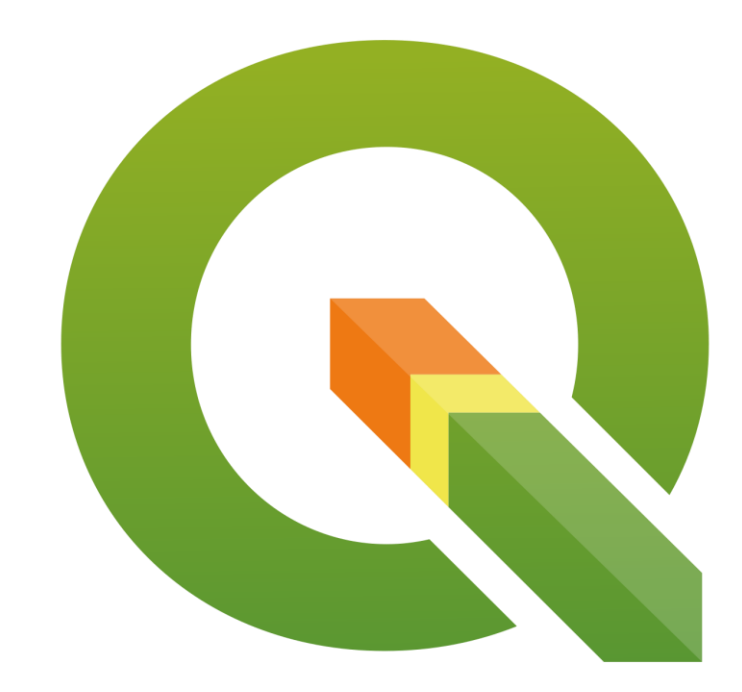

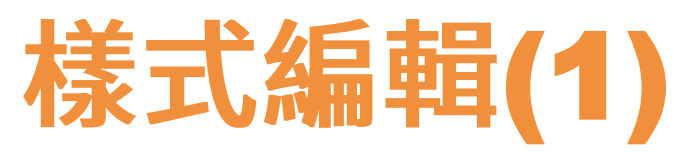

利用QGIS繪製地圖時,透過樣式編輯,可調整空間資料的「顏色、邊框粗細」或加上符號等。

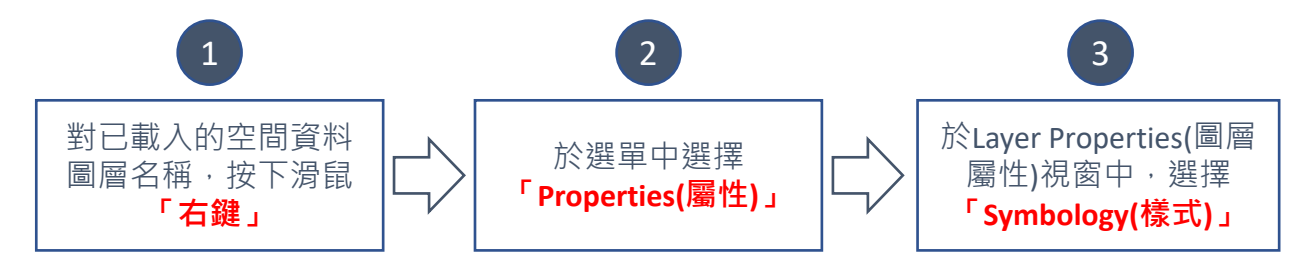

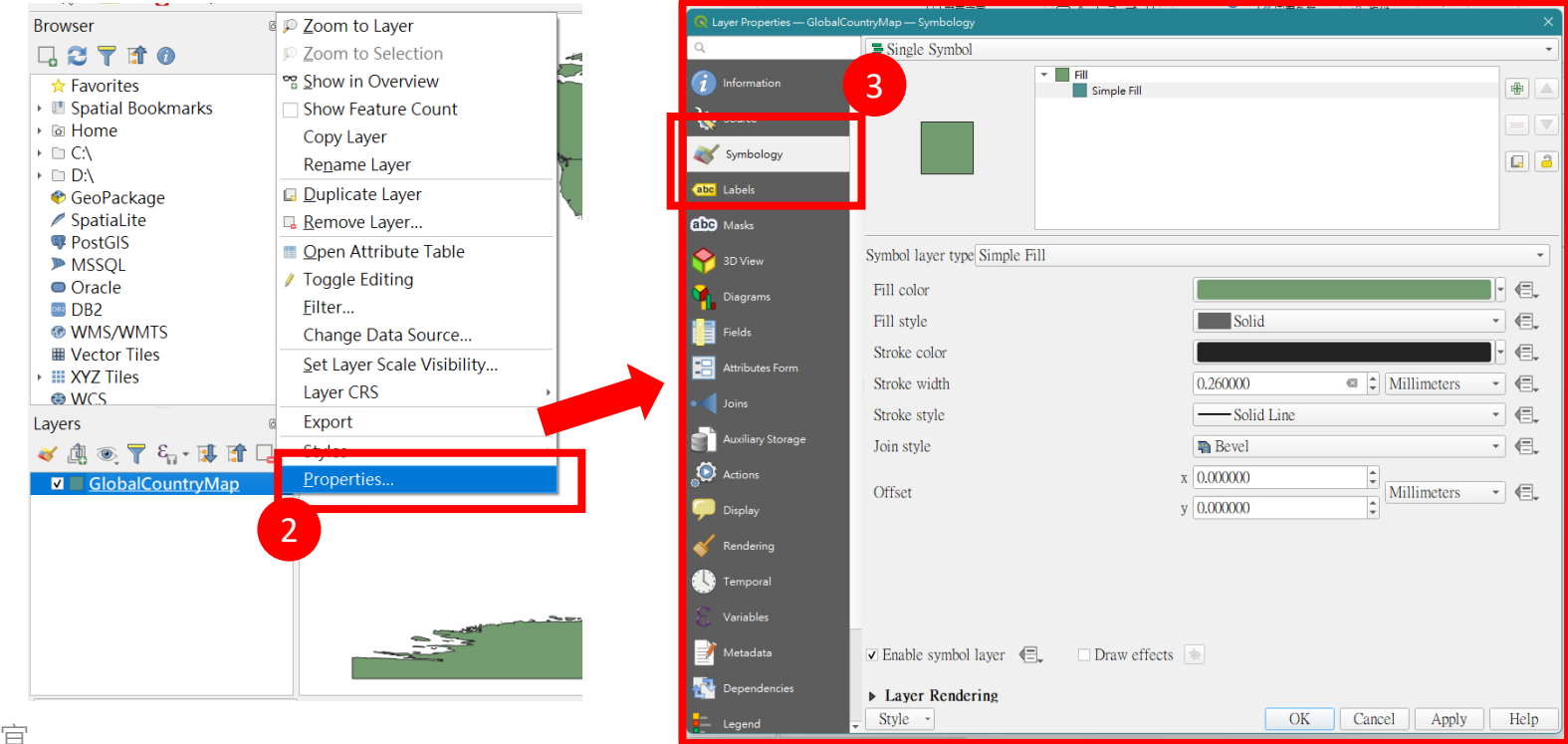

製作:劉玫宜

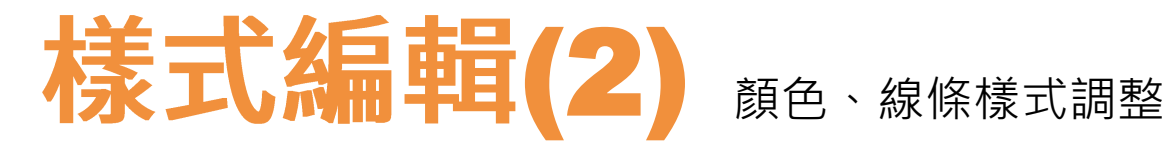

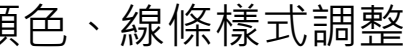

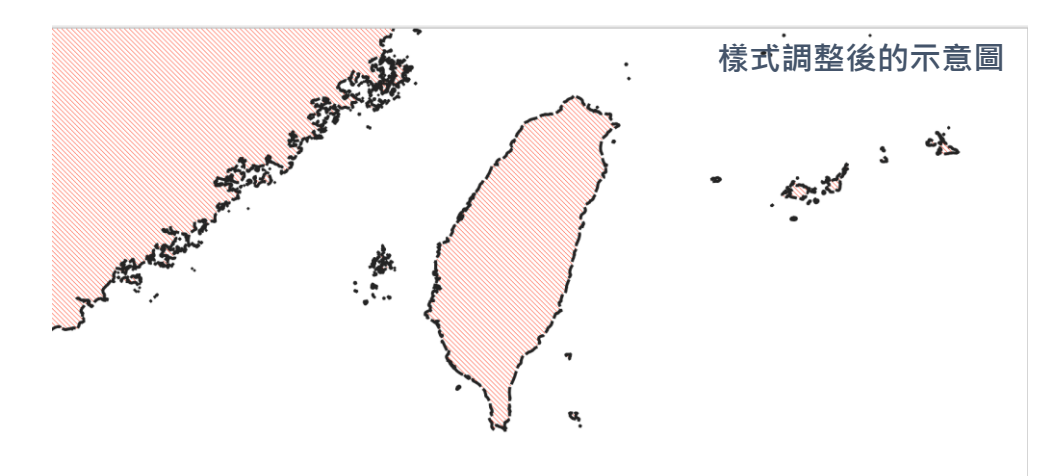

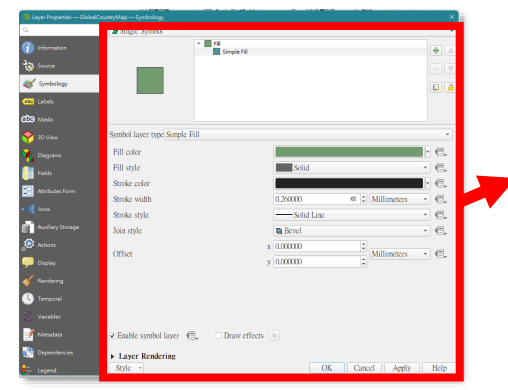

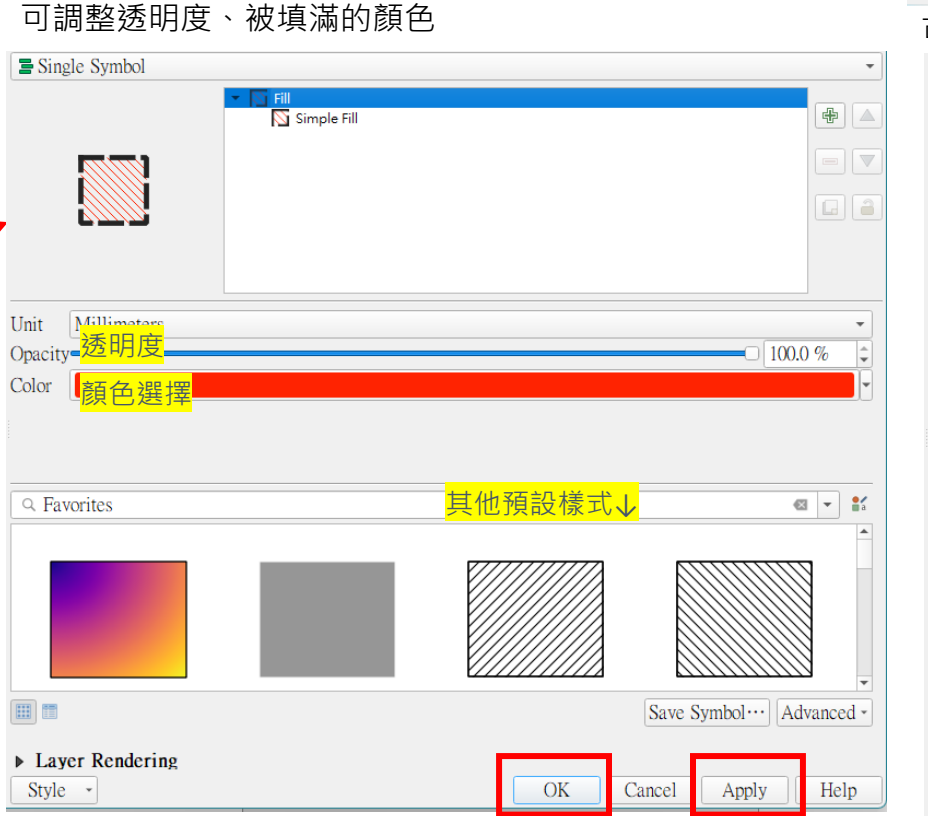

Coordinate 119,016,25,907  $\%$  Scale 1:1891783  $\cdot$  All Magnifier 100% : Rotation 0.0  $\therefore$  Render © EPSG:4326 ©

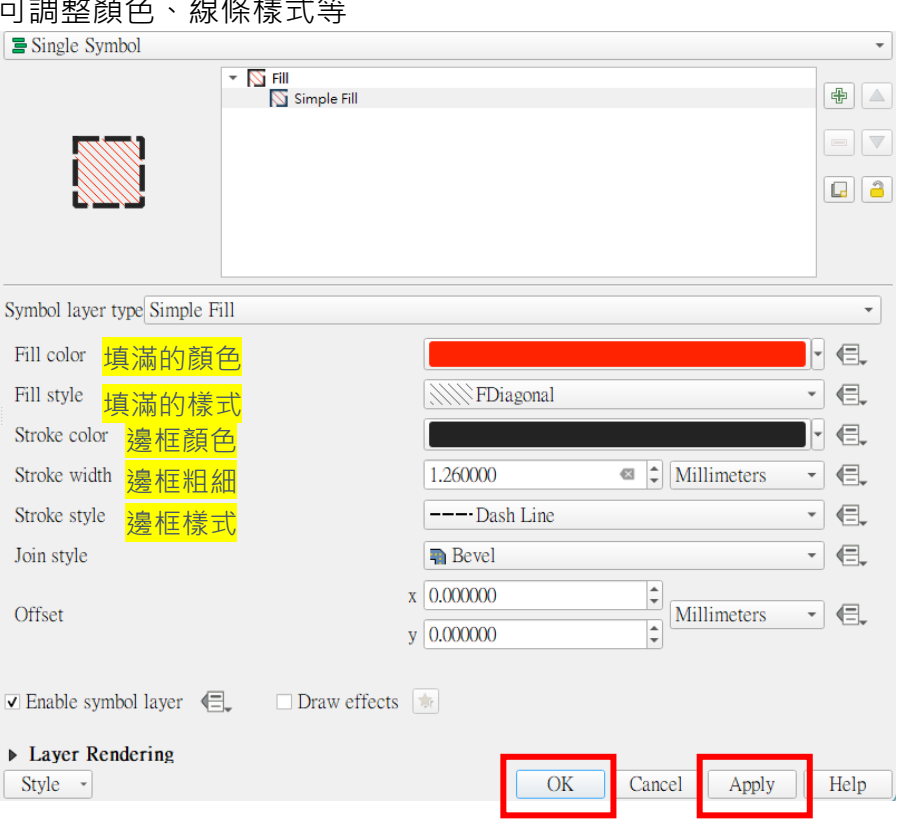

org<br>精記得按下OK或是Apply,這樣才能真的改變目前的地圖設計

# 請記得按下OK或是Apply,這樣才能真的改變目前的地圖設計

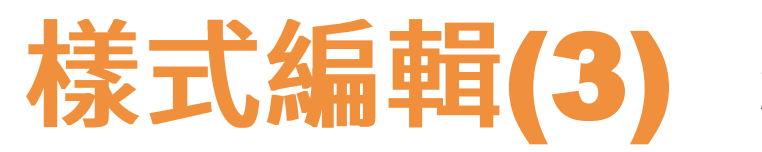

顏色選擇

1.以滑鼠左鍵點選Fill color的顏色條旁邊的小三角形(下方橘圈位置) 2.直接以滑鼠左鍵點顏色條兩次(可叫出右邊圖片的視窗)

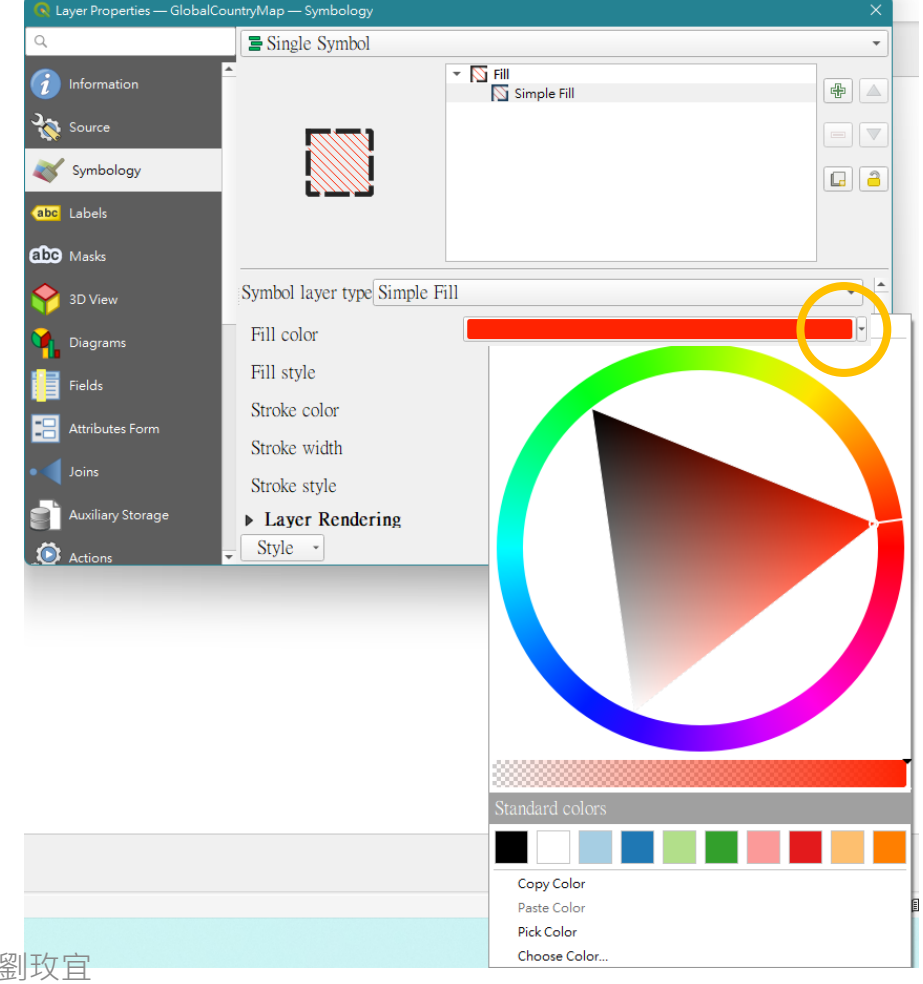

製作:

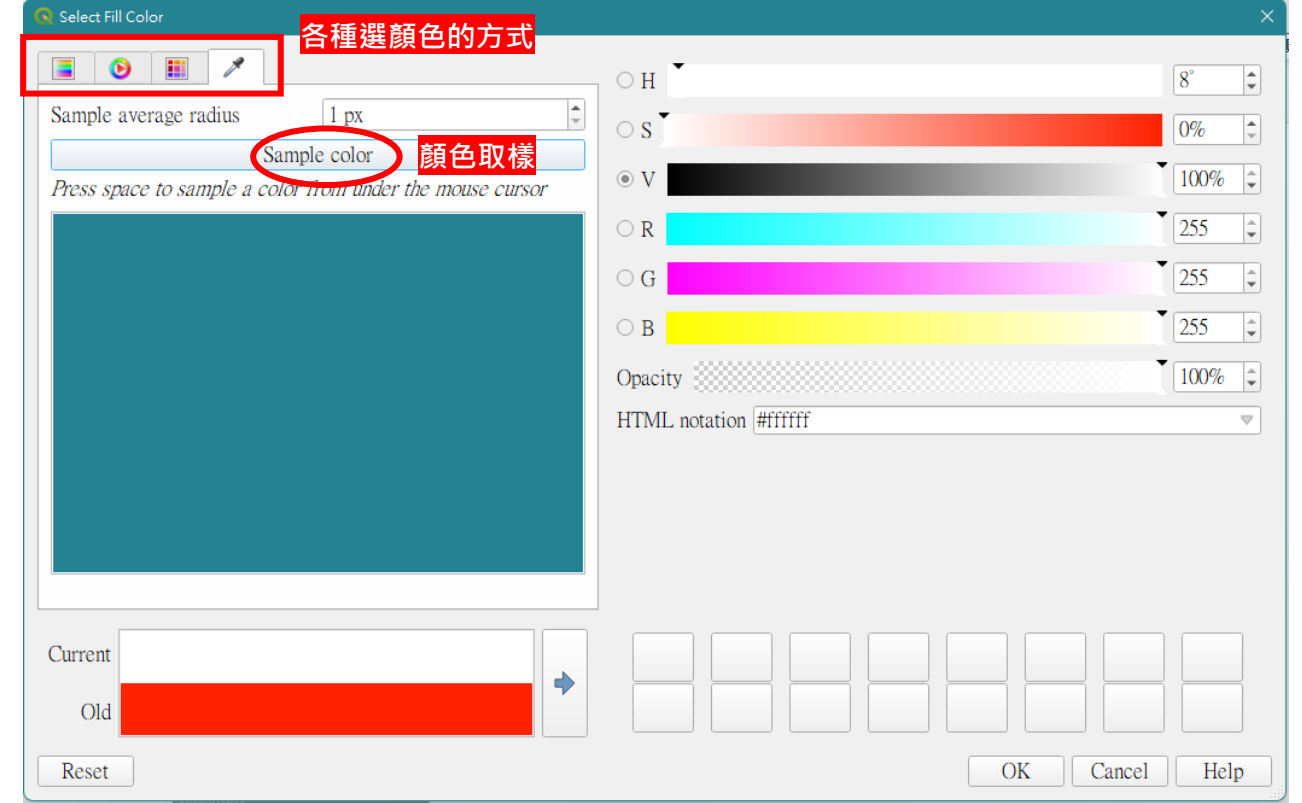

#### 顏色取樣操作方法:

點選Sample Color之後,把滑鼠移到螢幕上想選取的顏色上,點滑鼠左鍵,就完成顏色選取了

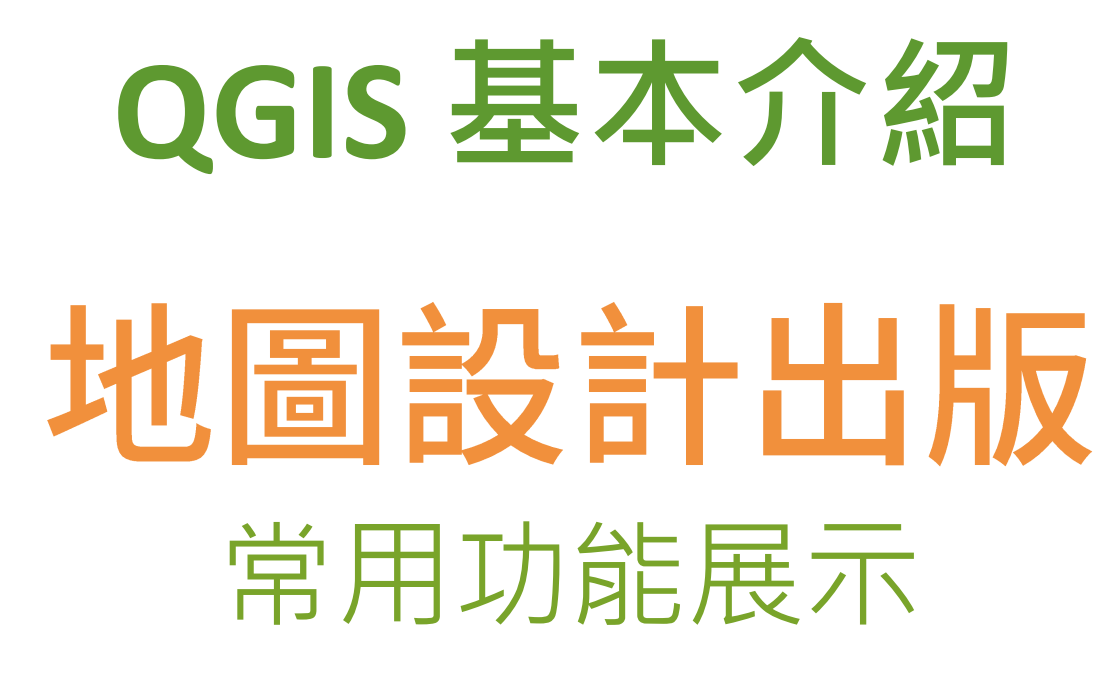

示範影片:<https://youtu.be/VIPFADdKu2M>

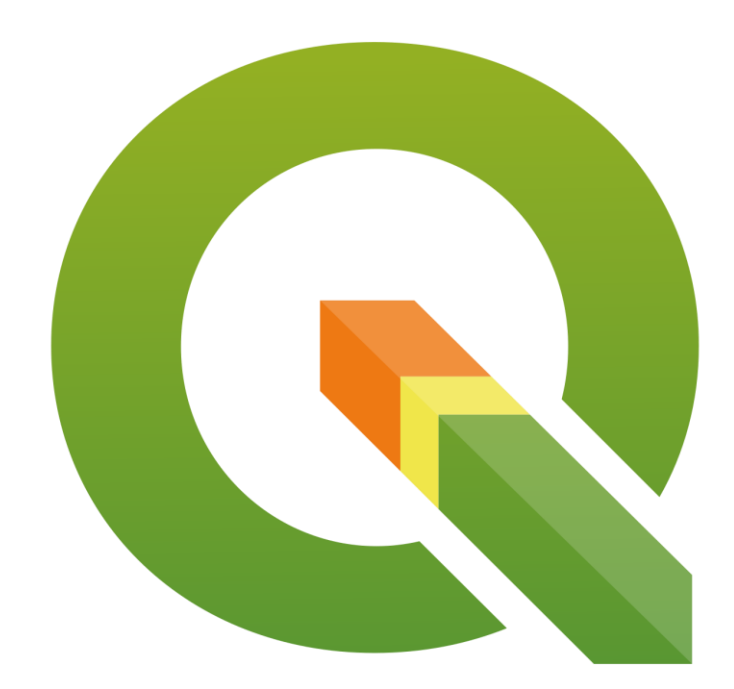

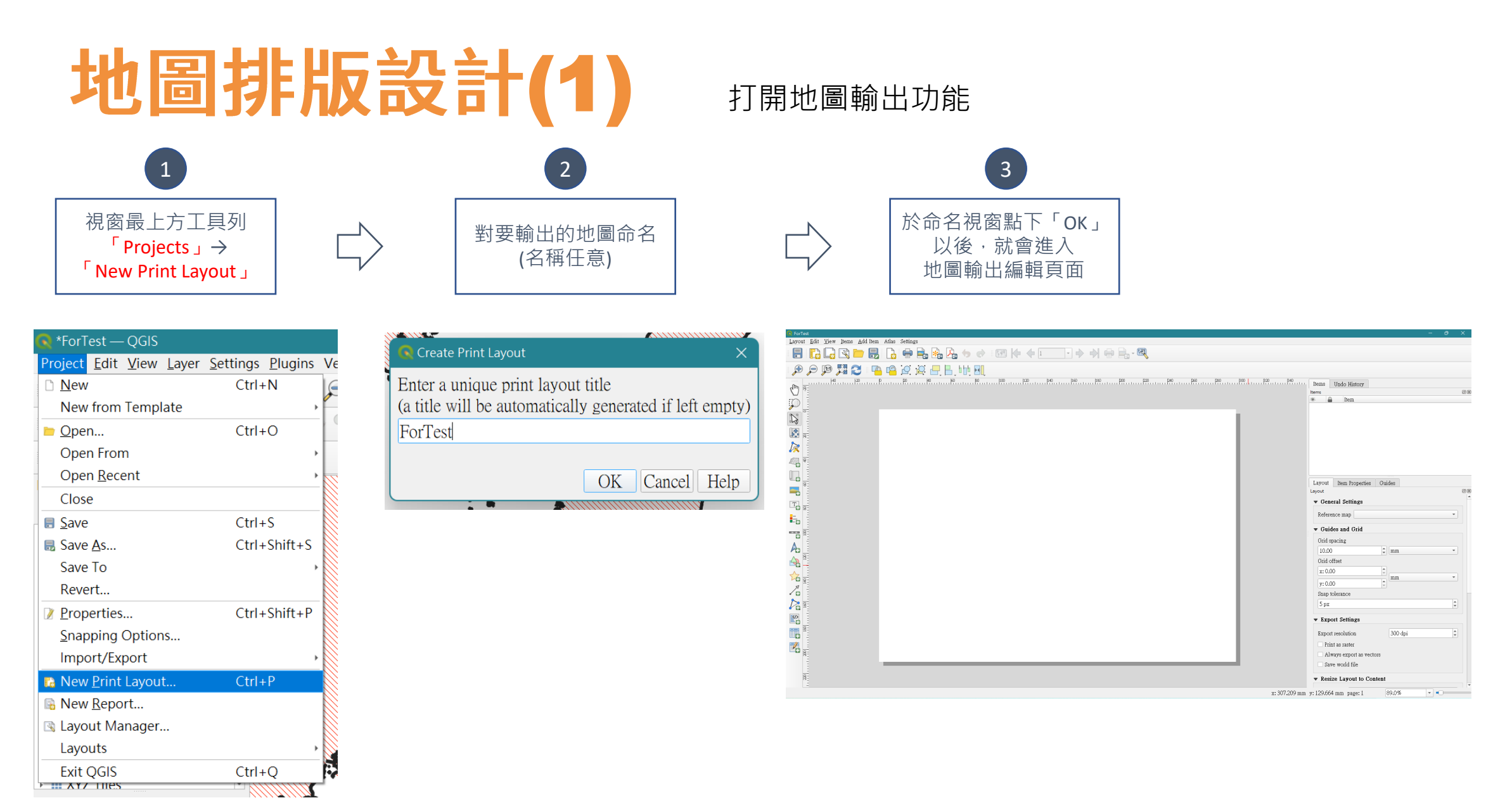

# 地圖排版設計(2)

地圖輸出功能編輯畫面介紹

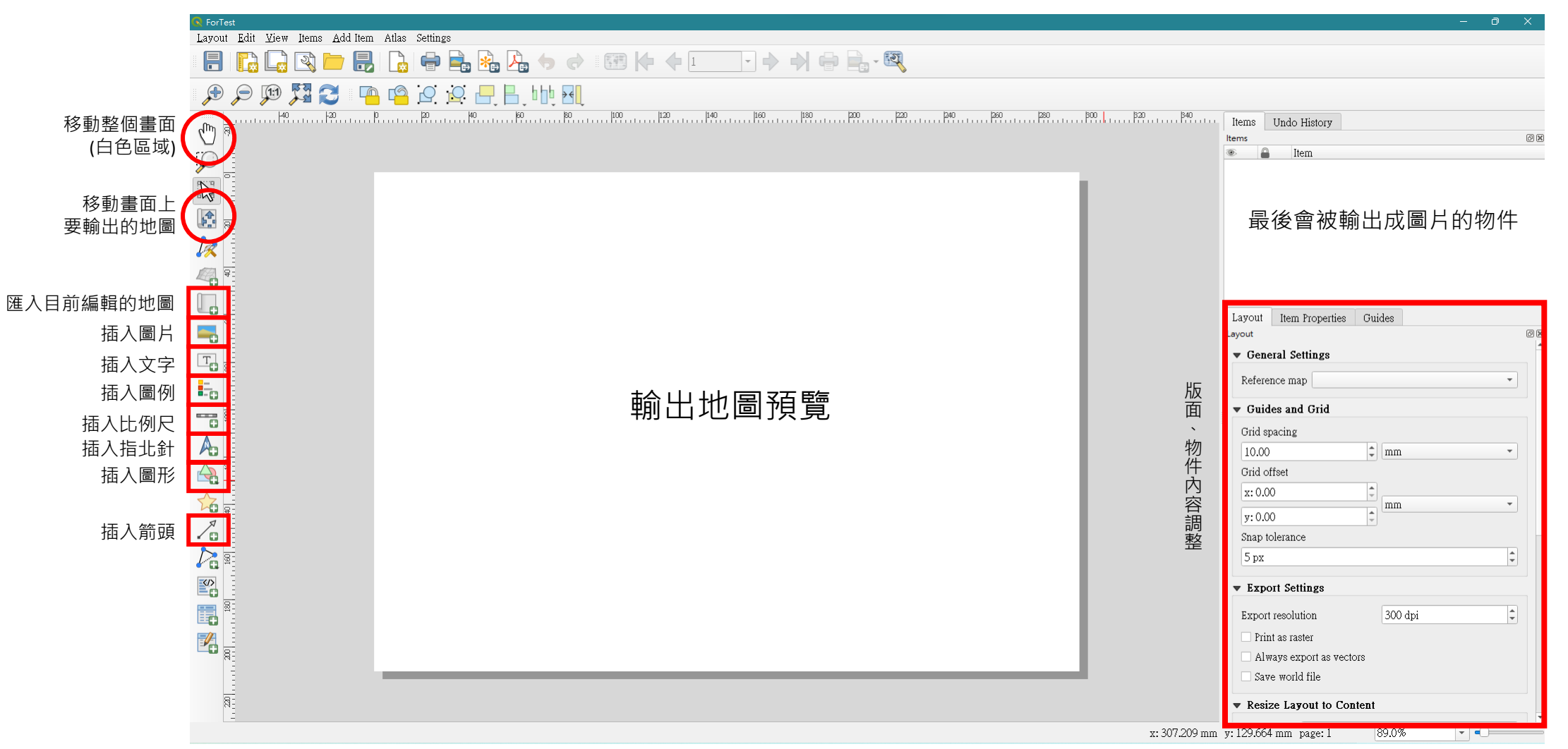

# (3) 地圖出版設計項目調整

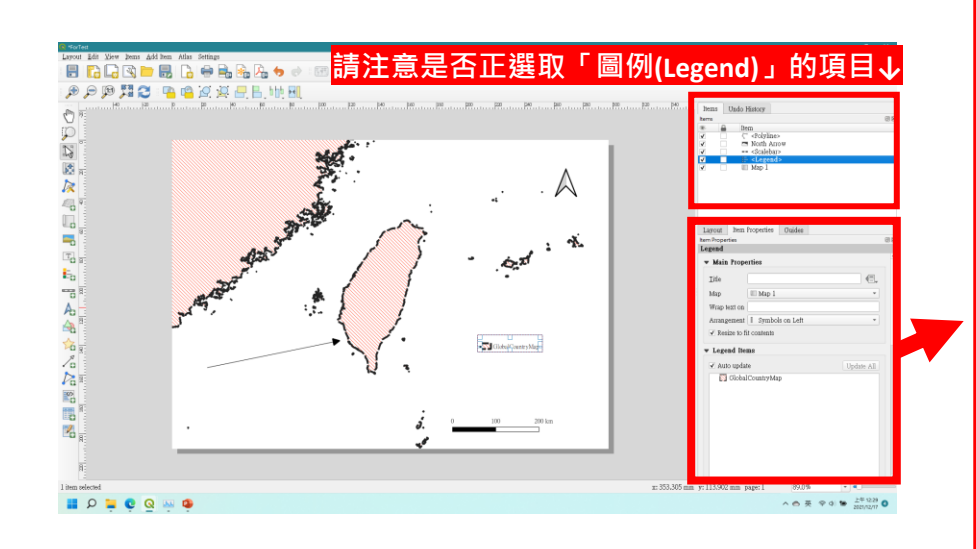

• 出版畫面物件(地圖、圖例、比例尺)新增 見影片: <https://youtu.be/VIPFADdKu2M>

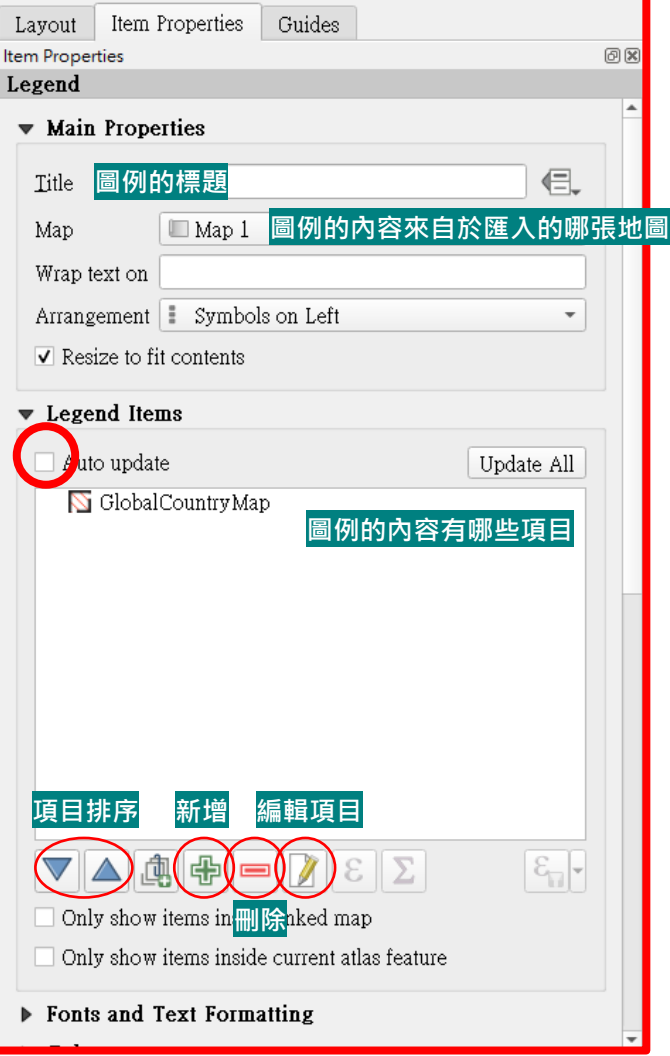

### 功能選單往下拉,可繼續編輯其他功能

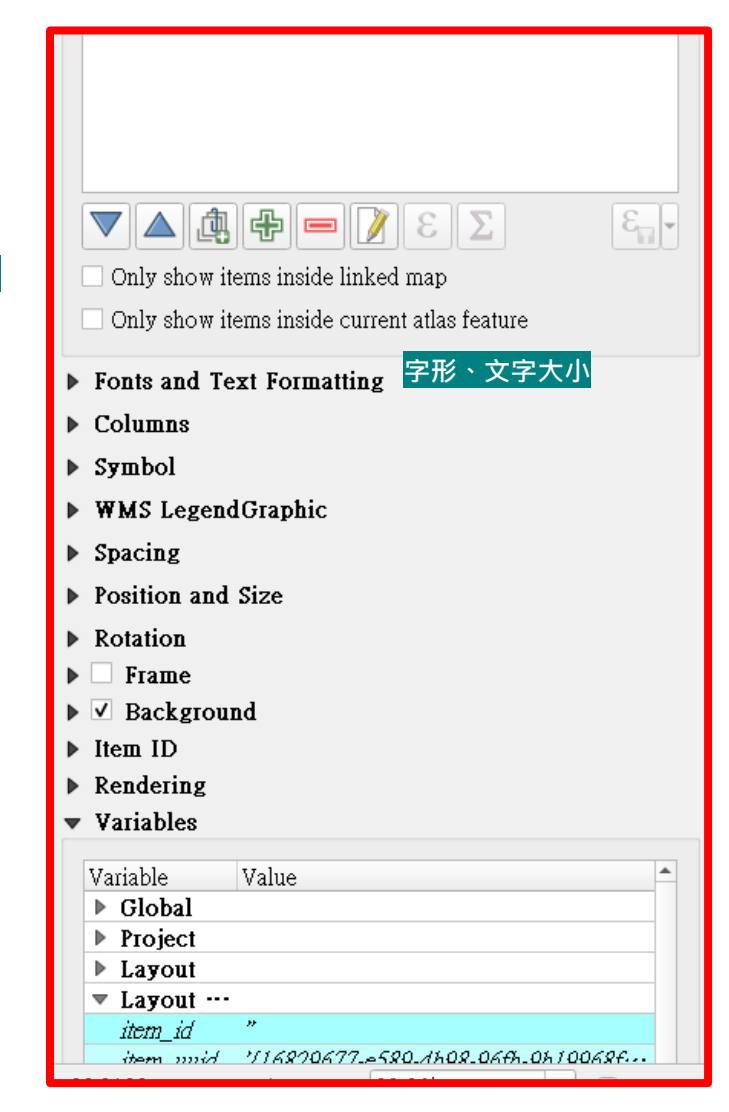

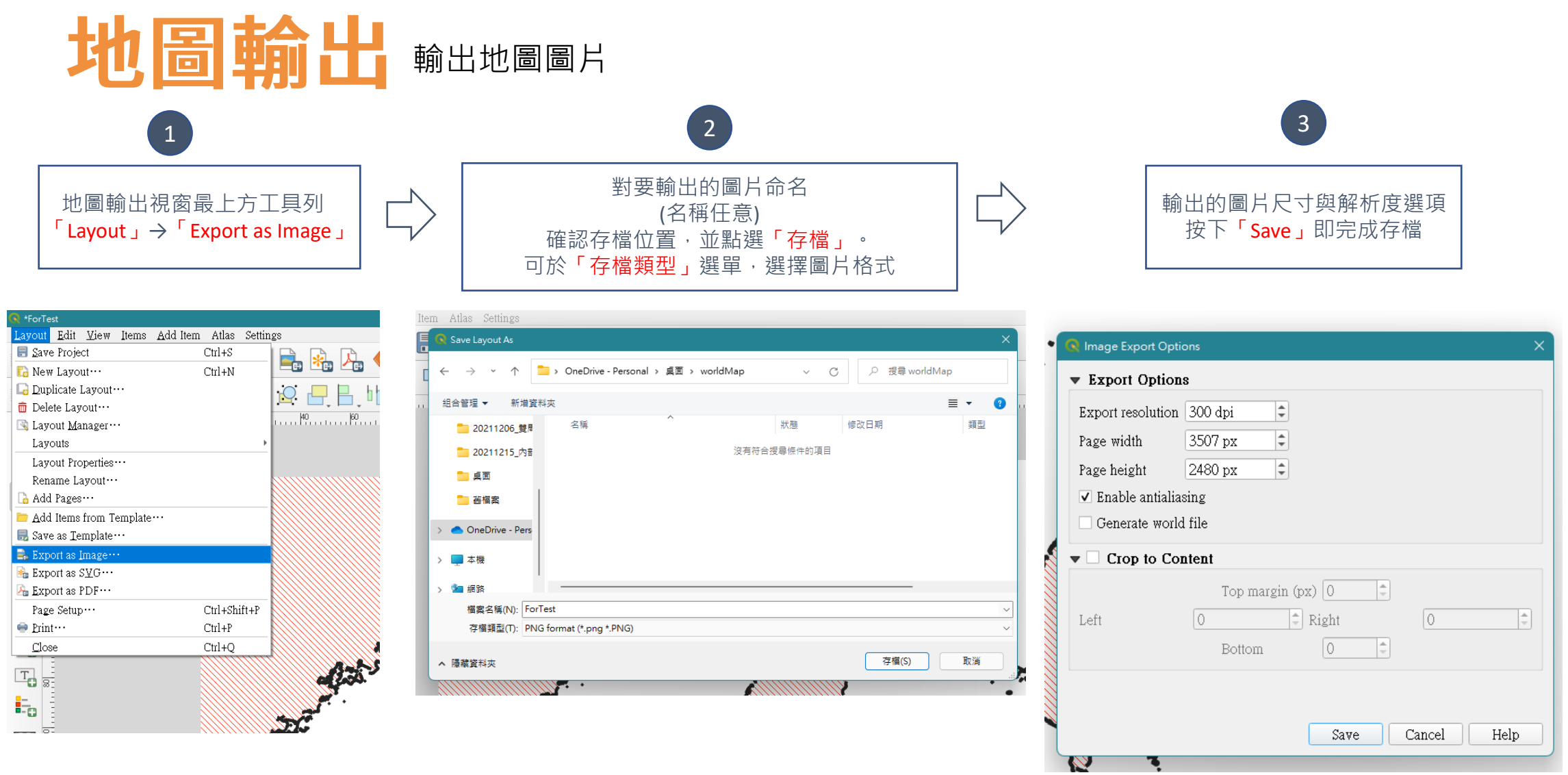